# RingCentral Single Sign-on

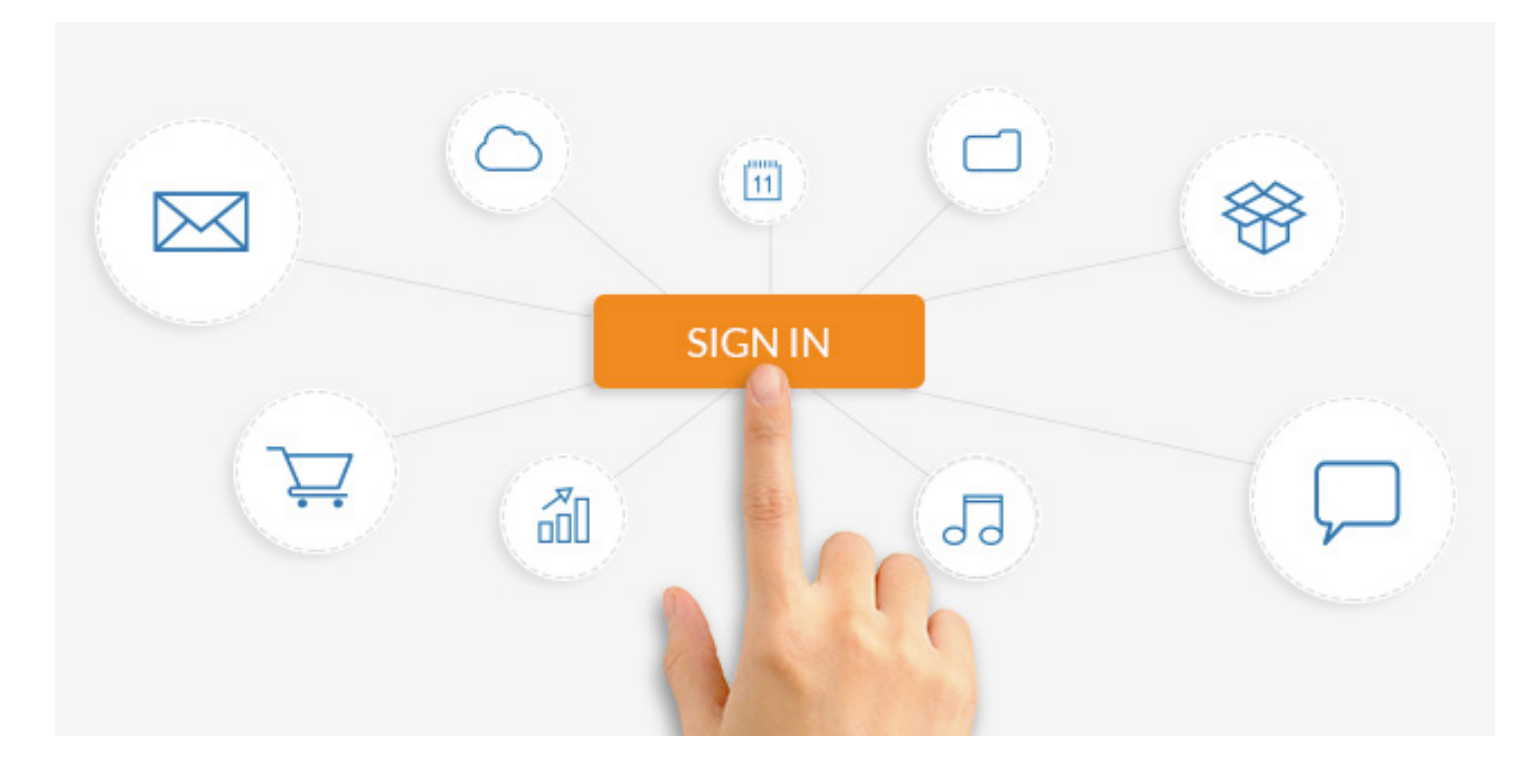

Single Sign-on (SSO) enables your users to log in with one set of validated credentials to access multiple work applications and tools. SSO leverages the stability of your network, using a centralized authentication point to provide better user security and reduce phishing activity over your network.

With RingCentral Single Sign-on, your users will be able to securely log in automatically to RingCentral with their company credentials, removing the need to remember additional passwords and reducing your team's workload assisting users with password recovery.

RingCentral Single Sign-on is available to all RingCentral Office® Premium™ and Ultimate™ customers. SSO works with your RingCentral online account and all RingCentral apps—RingCentral Mobile®, RingCentral for Desktop, RingCentral Meetings™, and Glip®, as well as all RingCentral integration solutions, including Salesforce®, Google, Office 365™, etc.

## RingCentral Single Sign-on setup

RingCentral Single Sign-on integrates easily with any identity provider supporting SAML 2.0 (security assertion markup language 2.0) such as PingFederate, Okta, or your homegrown identity provider.

Implementing Single Sign-on in your company is a quick and straightforward process with RingCentral assistance available at any time. Once you're set up with Single Sign-on, your RingCentral users can easily update their accounts through a one-time setup process.

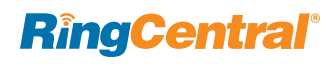

## Setting up SSO with RingCentral Support

#### **STEP 1**

Log in to your RingCentral online account as an administrator.

#### Go to **Tools > Single Sign-on**.

You'll see an option to contact Customer Support. View details for an overview of how to set up SSO through this process.

#### **STEP 2**

Gather your SAML 2.0 metadata details from your identity provider (IDP).

#### **STEP 3**

Call RingCentral Customer Support to request SSO setup and submit your IDP SAML 2.0 metadata.

#### **STEP 4**

RingCentral will process your request.

Once the mapping is done, you'll receive an email with updated SAML 2.0 service provider (SP) metadata and your unique SSO ID.

#### **STEP 5**

Import the SAML 2.0 SP metadata to your federated server.

#### **STEP 6**

You can now go back to your online account and from the Single Sign-on page, enter your SSO ID and turn on SSO for your company.

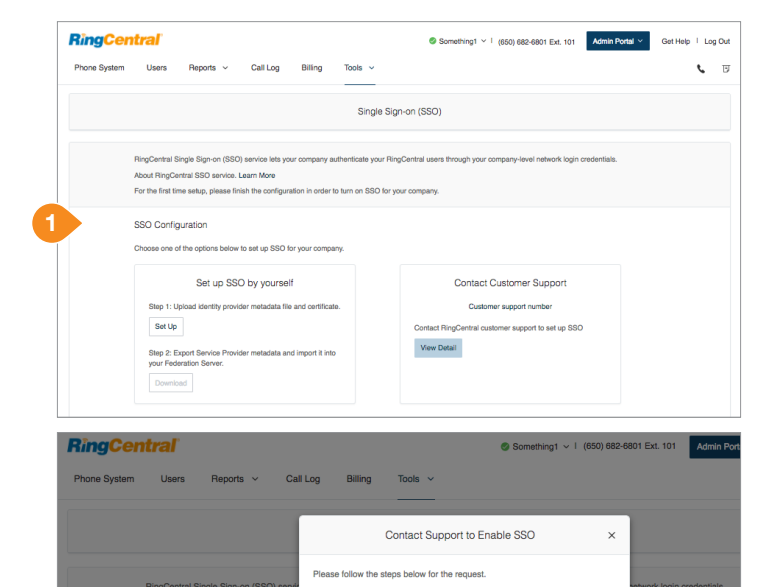

Step 1. Prepare IDP SAML 2.0 medadata

SAML 2.0 Reference

Sample SAML 2.0 metadata Step 2. Call RingCentral Customer Support Call RingCentral Customer Support and request Single Sign-or

.<br>To set up SSO, we need your SAML 2.0 metadata details from an Identity<br>Provider (IDP), like PingFederate, Okta, or a homegrown IDP.

Central SSO ser vice, Lear

For the first time setup,

**SSO Configuration** 

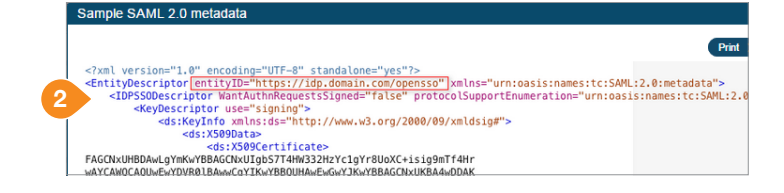

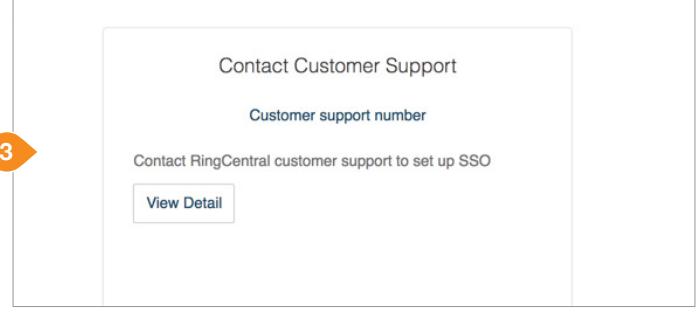

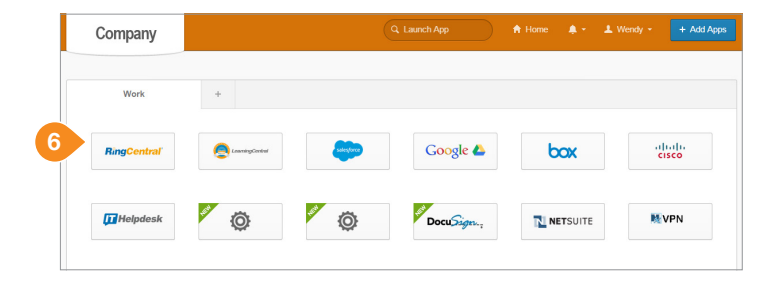

### **RingCentral®**

## Setting up SSO by yourself

#### **STEP 1**

Log in to your RingCentral online account as an administrator.

Go to **Tools > Single Sign-on**.

You'll see an option to set up SSO by yourself. Click **Set Up** to start the process.

#### **STEP 2**

Upload your SAML 2.0 metadata details from your identity provider (IDP).

#### **STEP 3**

SSO general information will be parsed from metadata and displayed automatically.

#### **STEP 4**

Select the attribute from IDP metadata that should be mapped to your service provider (SP). Make sure the email attribute is mapped to the correct value in the metadata.

#### **STEP 5**

Upload certificates and set the primary one.

#### **STEP 6**

Download SAML 2.0 service provider (SP) metadata and import it into your federated server.

#### **STEP 7**

Finish the configuration by enabling SSO Service for your company.

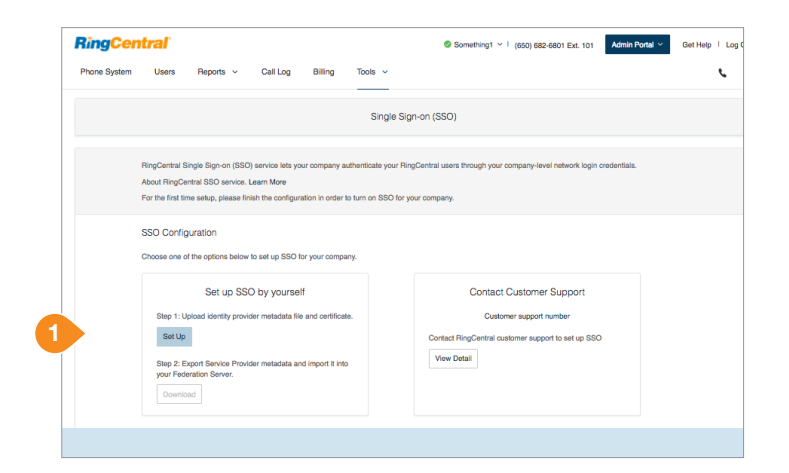

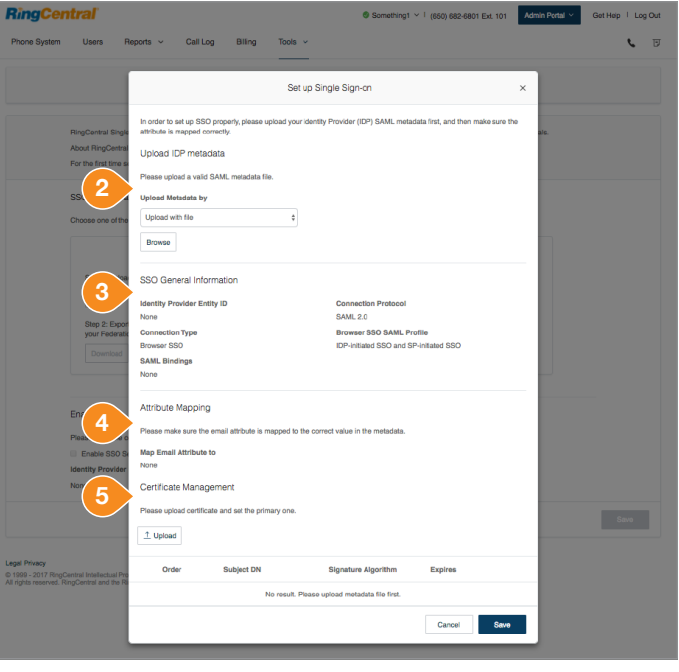

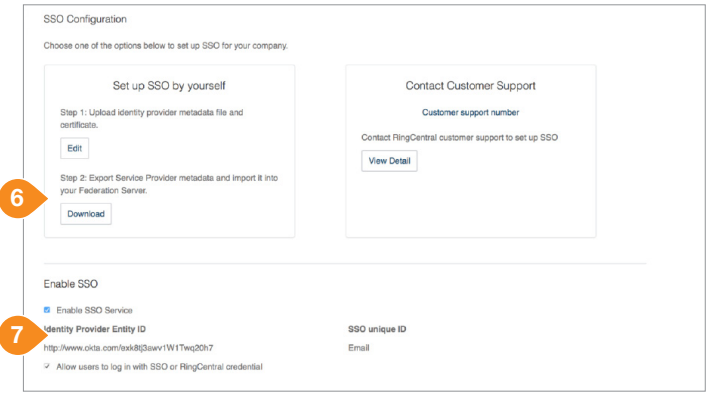

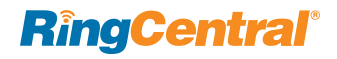

## First-time SSO user login

#### **STEP 1**

The next time users go to their RingCentral login page, they will click the **Single Sign-on** link and enter their full email address.

#### **STEP 2**

When the identity provider page opens, they will enter their company network credentials.

#### **STEP 3**

Back on the RingCentral login page, they will enter their RingCentral phone number and password and log in as usual. (This is only required the first time.)

#### **STEP 4**

That's it! Their accounts are now updated with SSO access. This is a one-time process. Thereafter, users will be logged in to RingCentral automatically.

### Requirements

- Identity provider that supports SAML 2.0
- RingCentral Office Premium or Ultimate account

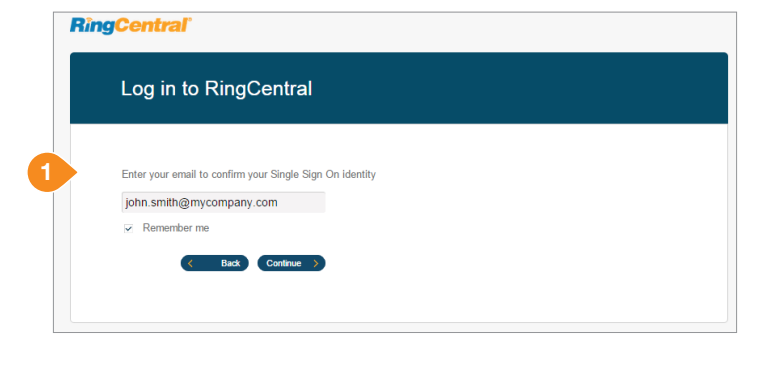

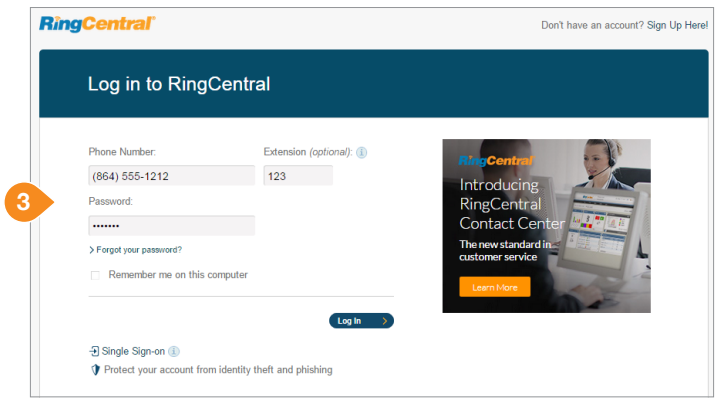

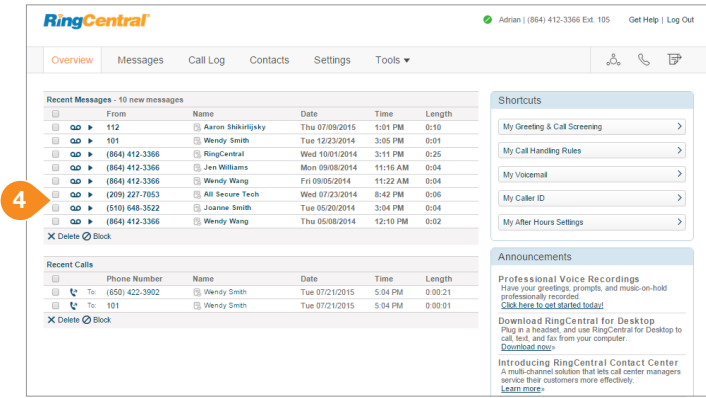

#### **RingCentral, Inc. 20 Davis Drive, Belmont, CA 94002. ringcentral.com**

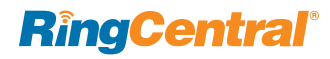

©2017 RingCentral, Inc. All rights reserved. RingCentral, RingCentral Office, RingCentral Mobile, RingCentral Glip, and the RingCentral logo are registered trademarks of RingCentral, Inc. Other third-party marks and logos displayed in this document are the trademarks of their respective owners.